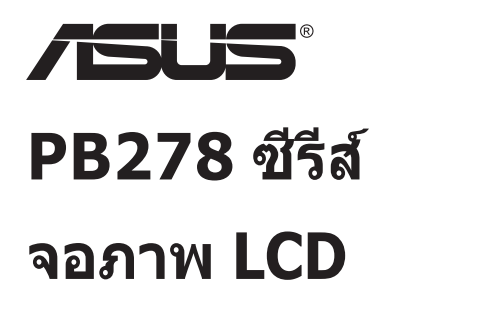

# **คู่มือผู้ใช้**

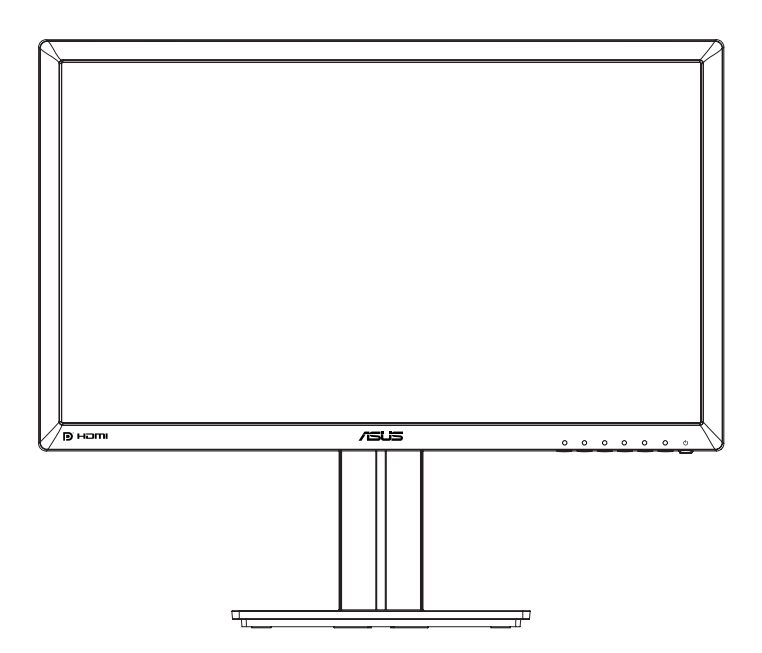

## **สารบัญ**

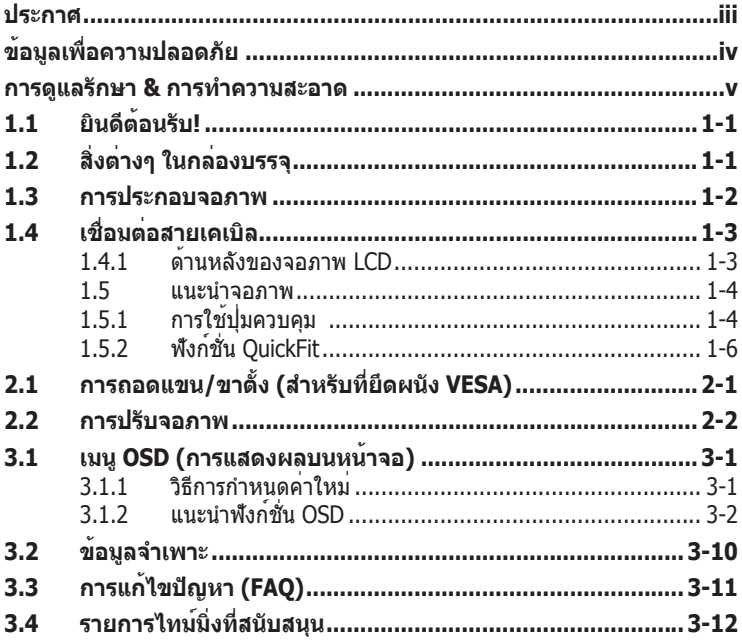

ลิขสิทธิ์ถูกต้อง © 2014 ASUSTeK COMPUTER INC. สงวนลิขสิทธิ์

้ห้ามทำซ้ำ ส่งต่อ คัดลอก เก็บในระบบที่สามารถเรียกกลับมาได้ หรือแปลส่วนหนึ่งส่วนใดของคู่มือฉบับนี้เป็นภาษาอื่น<br>ซึ่งรวมถึงผลิตภัณฑ์และซอฟต์แวร์ที่บรรจุอยู่ภายใน ยกเว้นเอกสารที่ผู้ซื้อเก็บไว้เพื่อจุดประสงค์ในการสำรองเท่านั้น โดยไม่ได้รับความยินยอมเป็นลายลักษณ์อักษรอย่างชัดแจ้งจาก ASUSTeK COMPUTER INC. ("ASUS")

การรับประกันผลิตภัณฑ์หรือบริการ จะไม่ขยายออกไปถ้า: (1) ผลิตภัณฑ์ได้รับการซ่อมแซม, ดัดแปลง หรือเปลี่ยน<br>แปลง ถ้าการซ่อมแซม, การดัดแปลง หรือการเปลี่ยนแปลงนั้นไม่ได้รับอนุญาตเป็นลายลักษณ์อักษรจาก ASUS; หรือ (2) หมายเลขผลิตภัณฑ์ของผลิตภัณฑ์ถูกขีดฆ่า หรือหายไป

ASUS ให้คู่มือฉบับนี้ ``ในลักษณะที่เป็น″ โดยไม่มีการรับประกันใดๆ ไม่ว่าจะโดยชัดแจ้งหรือเป็นนัย ซึ่งรวมถึงแต่ไม<br>จำกัดอยู่เพียงการรับประกัน หรือเงื่อนไขของความสามารถเชิงพาณิชย์ หรือความเข้ากันได้สำหรับวัดถุประสงค์เฉพาะ จำกัดอยู่เพียงการรับประกัน หรือเงือนไขของความสามารถเชิงพาณิชย์ หรือความเข้ากันได้สำหรับวัตถุประสงค์เฉพาะ<br>ไม่มีเหตุการณ์ใดที่ ASUS, ผู้อำนวยการ, เจ้าหน้าที่, พนักงาน หรือตัวแทนของบริษัทต้องรับผิดชอบต่อความเสียหาย<br>ไม่ว่าจะเ หายที่เกิดจากการสูญเสียผลกำไร, ความเสียหายทางธุรกิจ, ความเสียหายของการใช้ข้อมูล, การหยุดชะงักทางธุรกิจ<br>หรือลักษณะอื่นๆ) แม้ว่า ASUS จะได้รับการบอกกล่าวว่าอาจมีความเสียหายเหล่านั้นเกิดขึ้นจากข้อบกพร่อง หรือข้อ ผิดพลาดในคู่มือหรือผลิตภัณฑ์นี้

ข้อมูลจำเพาะและข้อมูลที่บรรจุในคู่มือฉบับนี้ มีไว้สำหรับเป็นข้อมูลประกอบเท่านั้น และอาจเปลี่ยนแปลงได้โดยไม่ต้อง แจ้งให้ทราบล่วงหน้า และไม่ควรถือเป็นพันธะสัญญาจาก ASUS ASUS ไม่รับผิดชอบต่อข้อผิดพลาด หรือความไม่เที่ยง ตรงใดๆ ที่อาจปรากฏในคู่มือฉบับนี้ รวมถึงผลิตภัณฑ์ และซอฟต์แวร์ที่อธิบายอยู่ภายใน

ผลิตภัณฑ์และชื่อบริษัทที่ปรากฏในคู่มือนี้อาจเป็น หรือไม่เป็นเครื่องหมายการค้าจดทะเบียน หรือลิขสิทธิ์ของบริษัทที่ เป็นเจ้าของ และมีการใช้เฉพาะส�ำหรับการอ้างอิง หรืออธิบายเพื่อประโยชน์ของเจ้าของเท่านั้น โดยไม่มีวัตถุประสงค์ใน การละเมิดใดๆ

## <span id="page-2-0"></span>**ประกาศ**

### **ถ้อยแถลงของคณะกรรมการการสื่อสารกลาง**

ือปกรณ์นี้สอดคล้องกับส่วนที่ 15 ของกภข้อบังคับ FCC การทำงานต้องเป็นไปตาม เงื่อนไขสองข้อต่อไปนี้:

- **•**  อุปกรณ์นี้ต้องไม่ก่อให้เกิดการรบกวนที่เป็นอันตราย และ
- **•**  อุปกรณ์ต้องสามารถทนต่อการรบกวนใดๆ ที่ได้รับ รวมทั้งการรบกวนที่อาจก่อ ให้เกิดการทำงาบที่ไบ่พึงประสงค์

อุปกรณ์นี้ได้รับการทดสอบ และพบว่าสอดคล้องกับข้อจำกัดของอุปกรณ์ดิจิตอล คลาส B ซึ่งเป็นไปตามส่วนที่ 15 ของกฎข้อบังคับของ FCC ข้อจ�ำกัดเหล่านี้ได้รับ การออกแบบเพื่อให้การป้องกันที่เหมาะสมต่อการรบกวนที่เป็นอันตรายในการติดตั้ง บริเวณที่พักอาศัย อปกรณ์นี้สร้าง ใช้ และสามารถแผ่พลังงานความถี่คลื่นวิทยุ และ ้ถ้าไม่ได้ติดตั้งและใช้อย่างเหมาะสมตามที่ระบุในขั้นตอนการใช้งาน อาจก่อให้เกิด การรบกวนที่เป็นอันตรายต่อการสื่อสาร อย่างไรก็ตาม ไม่มีการรับประกันว่าการ รบกวนจะไม่เกิดขึ้นในกรณีที่ติดตั้งอย่างเหมาะสม ถ้าอปกรณ์นี้ก่อให้เกิดการรบกวน ที่เป็นอันตรายต่อการรับสัญญาณวิทยุหรือโทรทัศน์ ซึ่งสามารถทราบได้โดยการ เปิดและปิดอุปกรณ์ ผู้ใช้ควรพยายามแก้ไขการรบกวนโดยใช้วิธีดังต่อไปนี้หนึ่งหรือ หลายวิธีร่วมกัน:

- **•**  ปรับทิศทางหรือเปลี่ยนสถานที่ของเสาอากาศรับสัญญาณ
- **•**  เพิ่มระยะห่างระหว่างอุปกรณ์และเครื่องรับสัญญาณ
- **•**  เชื่อมต่ออุปกรณ์ลงในเต้าเสียบในวงจรที่แตกต่างจากที่ใช้เสียบเครื่องรับอยู่
- **•**  ปรึกษาตัวแทนจ�ำหน่าย หรือช่างเทคนิควิทยุ/โทรทัศน์ที่มีประสบการณ์เพื่อ ขอความช่วยเหลือ

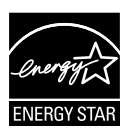

ในฐานะที่เป็นหุ้นส่วนของ Energy Star® บริษัทของเราได้ก�ำหนด ให้ผลิตภัณฑ์นี้สอดคล้องกับคำแนะนำ Energy Star® ในเรื่องเกี่ยว กับประสิทธิภาพในการใช้พลังงาน

### **ถ้อยแถลงของกระทรวงสื่อสารของแคนาดา**

อุปกรณ์ดิจิตอลนี้ส่งสัญญาณรบกวนทางคลื่นวิทยุออกจากตัวอุปกรณ์ดิจิตอลไม่เกิน ข้อจำกัดคลาส B ที่มีการกำหนดไว้ในกฎระเบียบการรบกวนทางวิทยุ ของกระทรวง สื่อสารของแคนาดา

อุปกรณ์ดิจิตอลคลาส B นี้สอดคล้องกับมาตรฐานแคนาดา ICES-003

## <span id="page-3-0"></span>**ข้อมูลเพื่อความปลอดภัย**

- ก่อนที่จะติดตั้งจอภาพ โปรดอ่านเอกสารทั้งหมดที่อยู่ในกล่องบรรจุด้วยความ ระมัดระวัง
- เพื่อป้องกันเพลิงไหม้ หรืออันตรายจากไฟฟ้าช็อต อย่าให้จอภาพถูกฝนหรือ ความชื้น
- อย่าพยายามเปิดตัวเครื่องภายในของจอภาพ แรงดันไฟฟ้าสูงที่เป็นอันตราย ้ภายในจอภาพ อาจทำให้เกิดการบาดเจ็บต่อร่างกายอย่างรุนแรง
- ถ้าแหล่งจ่ายไฟเสียหาย อย่าพยายามซ่อมแซมด้วยตัวเอง ติดต่อช่างเทคนิค ซ่อมแซมที่มีคุณสมบัติ หรือร้านค้าของคุณ
- ก่อนที่จะใช้ผลิตภัณฑ์ ตรวจดูให้แน่ใจว่าสายเคเบิลทั้งหมดเชื่อมต่ออย่างถูก ต้อง และสายเคเบิลเพาเวอร์ไม่ได้ชำรุด ถ้าคุณพบความเสียหายใดๆ ให้ติดต่อ ตัวแทนจำหน่ายทันที
- สล็อตและช่องเปิดต่างๆ ที่ด้านหลัง และส่วนบนของจอภาพ มีไว้เพื่อระบาย ้อากาศ อย่าขวางกั้นช่องเปิดเหล่านี้ อย่าวางผลิตภัณฑ์นี้ใกล้ หรือบนเครื่อง ท�ำความร้อน หรือแหล่งความร้อน ถ้าไม่มีการระบายอากาศที่เหมาะสม
- คุณควรใช้จอภาพกับแหล่งพลังงานที่ระบุไว้บนฉลากเท่านั้น ถ้าคุณไม่แน่ใจถึง ิชนิดของแหล่งพลังงานในบ้านของคุณ ให้ปรึกษาตัวแทนจำหน่าย หรือบริษัท ไฟฟ้าในประเทศของคุณ
- ใช้ปลั๊กไฟฟ้าที่สอดคล้องกับมาตรฐานด้านพลังงานในประเทศของคุณ
- อย่าเสียบอปกรณ์หลายอย่างเข้ากับปลั๊กไฟ หรือสายต่อพ่วงมากเกินไป การ เสียบอปกรณ์มากเกินไป อาจทำให้เกิดไฟไหม้ หรือไฟฟ้าช็อตได้
- หลีกเลี่ยงฝุ่น ความชื้น และอุณหภูมิที่ร้อนหรือเย็นจัด อย่าวางจอภาพในบริเวณ ที่อาจท�ำให้เปียกได้ วางจอภาพไว้บนพื้นผิวที่มั่นคง
- ถอดปลั๊กจอระหว่างเกิดพายุฝนฟ้าคะนอง หรือเมื่อจะไม่ใช้จอภาพเป็นเวลานาน ี การทำเช่นนี้เพื่อป้องกันจอภาพไม่ให้เสียหายเนื่องจากเกิดไฟฟ้ากระชาก
- อย่าสอดวัตถุ หรือทำของเหลวชนิดใดๆ หกลงไปในช่องเปิดบนตัวเครื่องของ จอภาพ
- เพื่อให้มั่นใจถึงการท�ำงานด้วยความพึงพอใจ ให้ใช้จอภาพกับคอมพิวเตอร์ เฉพาะในรายการ UL ซึ่งมีขั้วรับไฟฟ้าที่เหมาะสมที่ระบุแรงดันไฟฟ้า AC ระหว่าง 100 ~ 240V
- <sub>ี</sub> ช่องเสียบที่กำแพงควรติดตั้งใกล้กับอุปกรณ์ และควรเข้าถึงได้ง่าย
- ถ้าคุณมีปัญหาทางด้านเทคนิคกับจอภาพ โปรดติดต่อช่างเทคนิคบริการที่มี คุณสมบัติ หรือร้านค้าที่คุณซื้อผลิตภัณฑ์มา
- ให้การเชื่อมต่อสายดินก่อนปลั๊กจะเสียบเข้ากับแหล่งจ่ายไฟ และในขณะที่ถอด การเชื่อมต่อสายดิน ให้แน่ใจว่าถอดโดยการดึงปลั๊กออกจากแหล่งจ่ายไฟ

### <span id="page-4-0"></span>**การดูแลรักษา & การทำความสะอาด**

- ก่อนที่คุณจะยก หรือเปลี่ยนต�ำแหน่งจอภาพของคุณ ให้ถอดสายเคเบิลและ สายไฟต่าง ๆ ออกก่อน ปฏิบัติตามเทคนิคการยกที่ถูกต้อง เมื่อย้ายสถานที่ จอภาพ ในขณะที่ยก หรือถือจอภาพ ให้จับที่ขอบของจอภาพ อย่ายกจอ แสดงผลที่ขาตั้ง หรือที่สายไฟ
- การท�ำความสะอาด ปิดจอภาพของคุณ และดึงสายไฟออก ท�ำความสะอาดพื้น ผิวด้วยผ้าที่ไม่มีเส้นใย และไม่ทำให้เกิดรอยขีดข่วน คุณสามารถเช็ดรอยเปื้อน ที่ฝังแน่นด้วยผ้าชบน้ำยาทำความสะอาดอย่างอ่อนที่เปียกหมาดๆ
- หลีกเลี่ยงการใช้สารทำความสะอาดที่ประกอบด้วยแอลกอฮอล์ หรืออะซีโตน ใช้บ้ำยาทำความสะอาดที่ออกแบบมาสำหรับใช้กับ LCD อย่าพ่บสเปรย์ทำความ ี สะอาดลงบนหน้าจอโดยตรง เนื่องจากอาจหยดเข้าไปภายในจอภาพ และทำให้ เกิดไฟฟ้าช็อตได้

### **อาการต่อไปนี้เป็นสิ่งปกติสำหรับจอภาพ:**

- หน้าจออาจกะพริบระหว่างการใช้ครั้งแรกๆ เนื่องจากธรรมชาติของแสงจาก หลอดฟลูโอเรสเซนต์ ปิดสวิตช์เพาเวอร์ จากนั้นเปิดขึ้นมาใหม่อีกครั้ง อาการ กะพริบก็จะหายไป
- คุณอาจพบว่ามีความสว่างบนหน้าจอไม่สม่ำเสมอกันเล็กน้อย เนื่องจากรูปแบบ ของเดสก์ทอปที่คุณใช้
- เมื่อภาพเดียวกันแสดงอยู่นานหลายชั่วโมง อาการภาพค้างของหน้าจอก่อนหน้า ้อาจยังคงอย่หลังจากที่เปลี่ยนภาพไปแล้ว หน้าจอจะค่อยๆ กลับส่สภาพปกติ ้อย่างช้าๆ หรือคุณสามารถปิดสวิตช์เพาเวอร์ทิ้งไว้เป็นเวลาหลายชั่วโมง
- ้ เมื่อหน้าจอกลายเป็นสีดำ หรือมีการกะพริบ หรือไม่สามารถทำงานได้อีก ให้ ติดต่อตัวแทนจำหน่าย หรือศูนย์บริการของคุณ เพื่อทำการซ่อมแซม อย่าซ่อม แซมหน้าจอด้วยตัวเอง!

### **ข้อกำหนดที่ใช้ในคู่มือนี้**

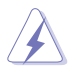

้คำเตือน: ข้อมูลเพื่อป้องกันไม่ให้เกิดการบาดเจ็บ เมื่อพยายามปฏิบัติงาน ให้ส�ำเร็จ

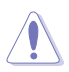

้ข้อควรระวัง: ข้อมูลเพื่อป้องกันความเสียหายต่อชิ้นส่วนต่างๆ เมื่อพยายาม ปฏิบัติงานให้ส�ำเร็จ

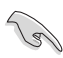

ี่ สำคัญ: ข้อมูลที่คุณต้องปฏิบัติตามเพื่อทำงานให้สำเร็จ

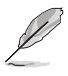

หมายเหตุ: เทคนิคและข้อมูลเพิ่มเติมเพื่อช่วยเหลือในการทำงานให้สำเร็จ

### **จะค้นหาข้อมูลเพิ่มเติมได้จากที่ไหน**

ค้นหาจากแหล่งข้อมูลต่อไปนี้ สำหรับข้อมูลเพิ่มเติม และสำหรับผลิตภัณฑ์และ ซอฟต์แวร์อัปเดต

#### **1. เว็บไซต์ ASUS**

เว็บไซต์ ASUS ทั่วโลก ให้ข้อมูลอัปเดตเกี่ยวกับผลิตภัณฑ์ฮาร์ดแวร์และ ซอฟต์แวร์ ASUS อ่านข้อมูลเพิ่มเติมที่ **<http://www.asus.com>**

#### **2. เอกสารเพิ่มเติม**

ในกล่องบรรจุผลิตภัณฑ์ของคุณอาจมีเอกสารเพิ่มเติม ซึ่งตัวแทนจำหน่าย ของคุณอาจบรรจุเพิ่มเข้ามาในกล่อง เอกสารเหล่านี้ ไม่ได้เป็นส่วนของ รายการมาตรฐาน

## <span id="page-6-0"></span>**1.1 ยินดีต้อนรับ!**

```
ขอบคุณที่คุณซื้อจอภาพ LCD ASUS® !
```
จอภาพ LCD แบบไวด์สกรีนรุ่นล่าสุดจาก ASUS ให้การแสดงผลที่สวยงาม กว้าง กว่า และสว่างกว่า รวมทั้งมีคุณสมบัติมากมาย ที่ช่วยเพิ่มประสบการณ์ในการรับชม ของคุณ

ด้วยคุณสมบัติเหล่านี้ คุณสามารถสนุกสนานกับความสะดวก และประสบการณ์การ ้รับชมที่สนกสนานที่จอภาพนำมาให้คุณ!

## **1.2 สิ่งต่างๆ ในกล่องบรรจุ**

ตรวจสอบภายในกล่องบรรจุเพื่อดูว่ามีรายการต่อไปนี้ครบหรือไม่:

- $\checkmark$  จอภาพ LCD
- ฐานจอภาพ
- คู่มือเริ่มต้นอย่างเร็ว  $\checkmark$
- ✔ ใบรับประกับ
- $\checkmark$  สายไฟ AC 1 เส้น
- $\checkmark$  สายเคเบิลเสียง 1 เส้น
- สายเคเบิล DisplayPort (อุปกรณ์ซื้อเพิ่ม) x 1  $\checkmark$
- สายเคเบิล HDMI (อุปกรณ์ซื้อเพิ่ม) x 1  $\checkmark$
- สายเคเบิล DVI (ดูอัล ลิงค์) (อุปกรณ์ซื้อเพิ่ม) x 1  $\checkmark$
- $\checkmark$ สายเคเบิล VGA 1 เส้น

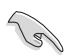

• ถ้ามีรายการใดด้านบนเสียหาย หรือหายไป ให้ติดต่อร้านค้าปลีกของคุณทันที

## <span id="page-7-0"></span>**1.3 การประกอบจอภาพ**

### **ในการประกอบจอภาพ:**

- 1. วางหนาจอบนผาที่วางบนโตะ ประกอบฐานตามวิธีการที่แสดงในภาพ และ ใช่เหรียญเพื่อหมุนสกรูใหแนน
- 2. หมุนเคเบิลคลิปเข้าไปในรูของขาตั้ง และปรับจอภาพไปเป็นมุมที่คุณรู้สึก สบายที่สุด

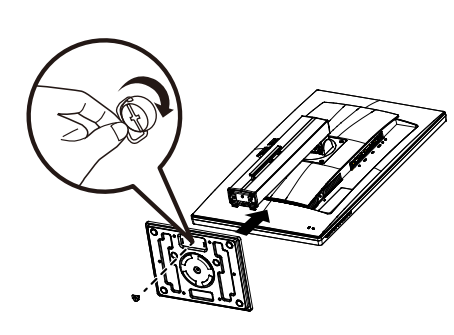

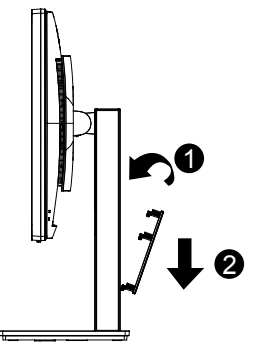

## <span id="page-8-0"></span>**1.4 เชื่อมต่อสายเคเบิล**

### **1.4.1 ด้านหลังของจอภาพ LCD**

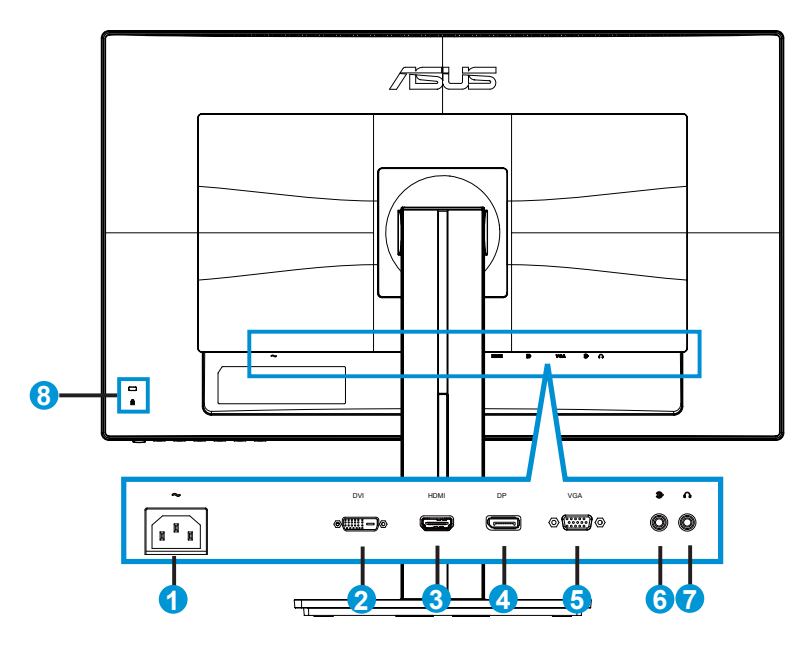

- 1. พอร์ต AC เข้า
- 2. พอร์ต DVI
- 3. พอร์ต HDMI
- 4. DisplayPort
- 5. พอร์ต VGA
- 6. พอร์ตเสียงเข้า
- 7. พอร์ตหูฟังออก
- 8. ระบบล็อค Kensington

## <span id="page-9-0"></span>**1.5 แนะนำจอภาพ**

### **1.5.1 การใช้ปุ่มควบคุม**

ใช้ปุ่มควบคุมที่ด้านหลังของจอภาพ เพื่อปรับการตั้งค่าต่าง ๆ ของภาพ

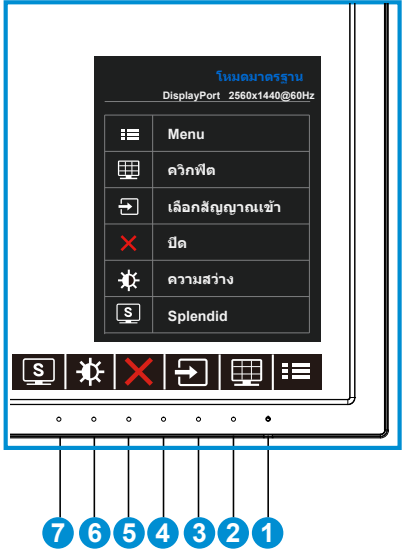

- 1. ปุ่มเพาเวอร์/ตัวแสดงสถานะเพาเวอร์:
	- กดปุ่มนี้เพื่อเปิด/ปิดจอภาพ
	- ความหมายของสีของตัวแสดงสถานะเพาเวอร์ แสดงอยู่ในตารางด้านล่าง

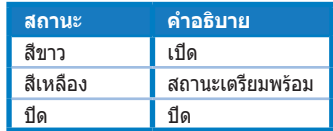

- 2. ปุ่ม MENU:
	- กดปุ่มนี้เพื่อเข้าสู่เมนู OSD
- 3. ปุ่ม QuickFit:
	- ปุ่มนี้เป็นฮ็อตคีย์เพื่อเปิดท�ำงานฟังก์ชั่น **QuickFit** ที่ได้รับการออกแบบมาเพื่อการ จัดต�ำแหน่งโดยเฉพาะ
	- ฟังก์ชั่น **QuickFit** ประกอบด้วยแพทเทิร์นตารางทั่วไป ขนาดกระดาษ และขนาด ภาพถ่ายรวม 6 หน้า ดูหน้า [1-6](#page-11-1) สำหรับรายละเอียด
- 4. เลือกสัญญาณเข้า:
	- ใช้ฮ็อตคีย์นี้เพื่อสลับระหว่างสัญญาณอินพุต VGA, DVI, HDMI / MHL (เฉพาะสำหรับ PB278QR) หรือ DisplayPort
- 5. ปุ่มปิด
	- ออกจากเมนู OSD
- 6. ปุ่มทางลัด 1
	- นี่เป็นปุ่มทางลัด การตั้งค่าเริ่มต้นคือ ความสว่าง
- 7. ปุ่มทางลัด 2
	- นี่เป็นปุ่มทางลัด การตั้งค่าเริ่มต้นคือ อัจฉริยะ

## <span id="page-11-1"></span><span id="page-11-0"></span>**1.5.2 ฟังก์ชั่น QuickFit**

ฟังก์ชั่น QuickFit ประกอบด้วยแพทเทิร์น 3 รูปแบบ: (1) ตาราง (2) ขนาดกระดาษ (3) ขนาดภาพถ่าย

1. แพทเทิร์นตาราง: ช่วยอ�ำนวยความสะดวกให้กับนักออกแบบและผู้ใช้ เพื่อ จัดการเนื้อหาและโครงร่างบนหน้าหนึ่ง เพื่อท�ำให้ได้รูปลักษณ์และความรู้สึก ที่สม�่ำเสมอ

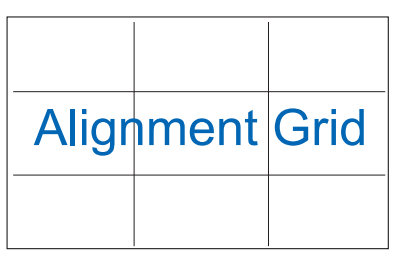

2. ขนาดกระดาษ: ให้ผู้ใช้ดูเอกสารในขนาดจริงบนหน้าจอ

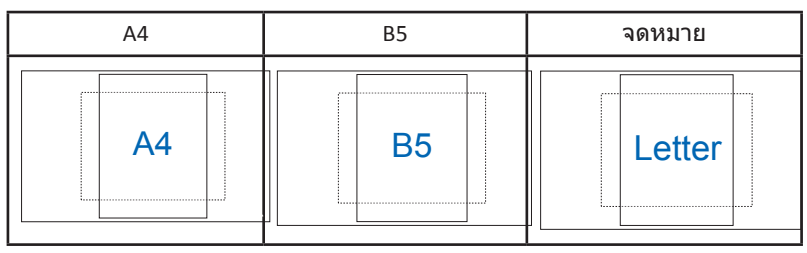

3. ขนาดภาพถ่าย: ให้ช่างภาพ และผู้ใช้อื่นๆ สามารถดูและแก้ไขภาพถ่ายใน ขนาดจริงที่ถูกต้องแม่นยำบนหน้าจอ

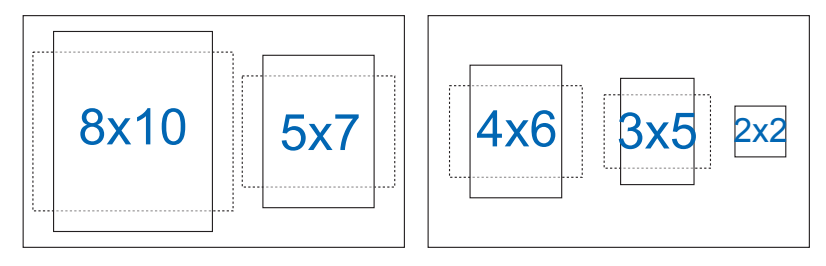

## <span id="page-12-0"></span>**2.1 การถอดแขน/ขาตั้ง (สำหรับที่ยึดผนัง VESA)**

ิขาตั้งที่ถอดได้ของจอภาพนี้ ออกแบบมาเป็นพิเศษสำหรับที่ยึดผนัง VESA **ในการถอดแขน/ขาตั้ง**

- 1. ตัดการเชื่อมต่อสายเคเบิลเพาเวอร์และสายสัญญาณ วางด้านหน้าของจอภาพ คว�่ำลงบนโต๊ะที่สะอาดด้วยความระมัดระวัง
- 2. ใช้ไขควงเพื่อไขสกรู 4 ตัวบนแขนออก (รูปที่ 1), จากนั้นถอดแขน/ขาตั้งออก จากจอภาพ (รูปที่ 2)
	- เราแนะน�ำให้คุณปูพื้นผิวโต๊ะด้วยผ้าที่อ่อนนุ่ม เพื่อป้องกันความเสียหายที่จะเกิดกับ จอภาพ
		- จับขาตั้งของจอภาพไว้ ในขณะที่ไขสกรูออก

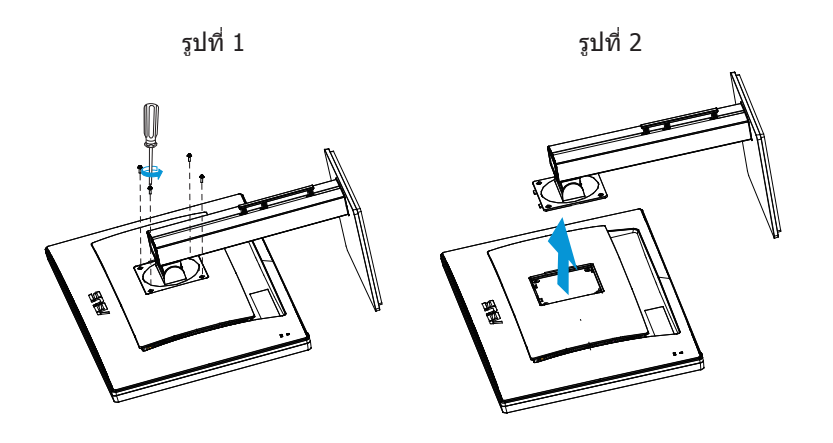

- 
- ชุดยึดผนัง VESA (100 x 100 มม.) จำหน่ายแยกต่างหาก
- ใช้เฉพาะแผ่นโลหะยึดผนังที่อยู่ในรายการ UL ที่รับน�้ำหนัก/ภาระได้อย่างต�่ำ 28.8 กก. (ขนาดสกรู: M4 x 10 มม.)

## <span id="page-13-0"></span>**2.2 การปรับจอภาพ**

- เพื่อการรับชมที่เหมาะสมที่สด เราแนะนำให้คุณมองที่ด้านหน้าของจอภาพ จากนั้นปรับจอภาพให้อยู่ในมุมที่คุณรู้สึกสบายมากที่สุด
- จับขาตั้งไว้ เพื่อป้องกันจอภาพตกลงมาเมื่อคุณเปลี่ยนมุม
- คุณสามารถปรับมุมของจอภาพได้ตั้งแต่ +20˚ ถึง -5˚ และจอภาพอนุญาตให้ ปรับพลิกไปมาทางซ้ายหรือขวาได้ 60˚ นอกจากนี้ คุณยังสามารถปรับความสูง ของจอภาพได้ภายในระยะ +/- 12 ซม. อีกด้วย

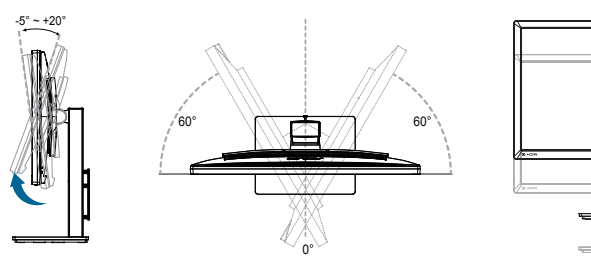

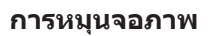

- 1. ยกจอภาพไปยังตำแหน่งสูงสุด
- 2. เอียงจอภาพไปยังมุมมากที่สุด
- 3. หมุนจอภาพตามเข็มนาฬิกาไปยังมุมที่คุณต้องการ

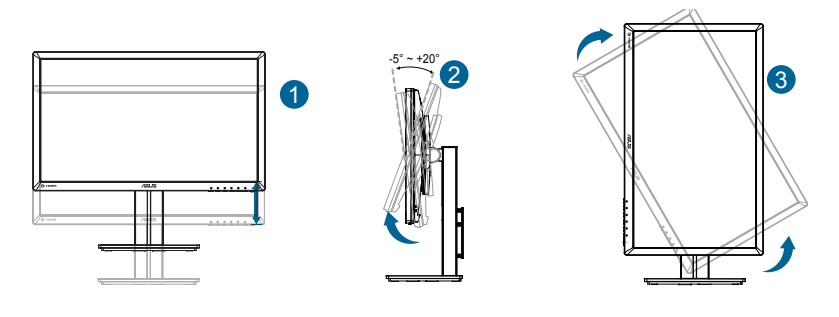

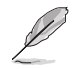

เป็นเรื่องปกติที่จอภาพจะสั่นเล็กน้อย เมื่อคุณปรับมุมการรับชม

 $\frac{1}{2}$  12cm

<span id="page-14-0"></span>**3.1 เมนู OSD (การแสดงผลบนหน้าจอ)**

### **3.1.1 วิธีการกำหนดค่าใหม่**

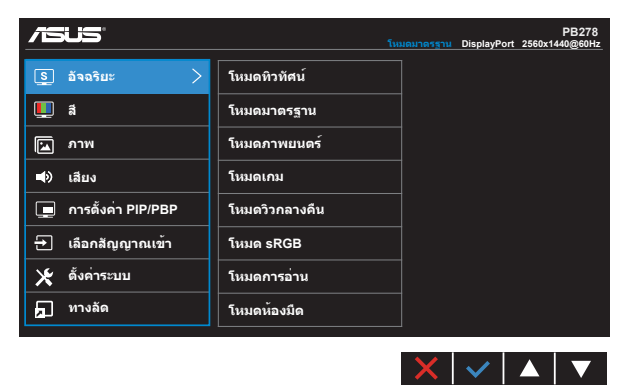

- 1. กดปุ่ม MENU เพื่อเปิดท�ำงานเมนู OSD
- 2. กดปุ่ม และ เพื่อสลับระหว่างตัวเลือกต่าง ๆ ในเมนู ในขณะที่คุณเลื่อน จากไอคอนหนึ่งไปยังอีกไอคอนหนึ่ง ชื่อตัวเลือกจะถูกไฮไลต์
- 3. ในการเลือกรายการที่ไฮไลต์บนเมน กดป่ม $\checkmark$
- 4. กดปุ่ม และ เพื่อเลือกพารามิเตอร์ที่ต้องการ
- 5.  $\,$  กดป่ม ✔ เพื่อเข้าไปยังแถบเลื่อน จากนั้นใช้ป่ม ▼ หรือ ▲ ให้สอดคล้องกับ ้ตัวแสดงสถานะบนเมน เพื่อทำการเปลี่ยนแปลงของคณ
- $6.$  เลือก  $\bigcirc$ ิเพื่อกลับไปยังเมนูก่อนหน้า หรือ ✔ เพื่อยอมรับและกลับไปยังเมนู ก่อนหน้า

### <span id="page-15-0"></span>**3.1.2 แนะนำฟังก์ชั่น OSD**

#### **1. อัจฉริยะ**

ฟังก์ชั่นนี้ประกอบด้วยฟังก์ชั่นย่อย 8 ฟังก์ชั่นที่คุณสามารถเลือกตามความ ต้องการของคุณได้ แต่ละโหมดมีการเลือก รีเซ็ต เพื่อให้คุณใช้การตั้งค่าของ คุณ หรือกลับไปใช้โหมดที่ตั้งไว้ล่วงหน้าได้

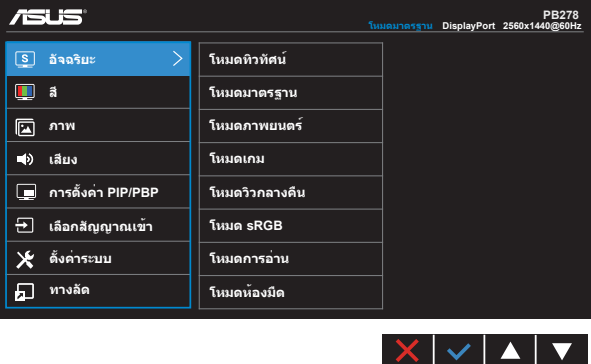

- **• โหมดทิวทัศน์**: นี่เป็นทางเลือกที่ดีที่สุดส�ำหรับการแสดงภาพถ่ายที่เป็นทิวทัศน์ ด้วยเทคโนโลยีวิดีโออินเทลลิเจนซ์ SPLENDID™
- **• โหมดมาตรฐาน**: นี่เป็นทางเลือกที่ดีที่สุดส�ำหรับการแก้ไขเอกสารด้วยเทคโนโลยี วิดีโออินเทลลิเจนซ์ SPLENDID™
- **โหมดโรงภาพยนตร์**: นี่เป็นทางเลือกที่ดีที่สุดสำหรับการชมภาพยนตร์ด้วย เทคโนโลยีวิดีโออินเทลลิเจนซ์ SPLENDID™
- **• โหมดเกม**: นี่เป็นทางเลือกที่ดีที่สุดส�ำหรับการเล่นเกมด้วยเทคโนโลยีวิดีโอ อินเทลลิเจนซ์ SPLENDID™
- **• โหมดมุมมองกลางคืน**: นี่เป็นทางเลือกที่ดีที่สุดส�ำหรับการเล่นเกมหรือการชม ภาพยนตร์ที่มีฉากมืด ด้วยเทคโนโลยีวิดีโออินเทลลิเจนซ์ SPLENDID™
- **• โหมด sRGB**: นี่เป็นทางเลือกที่ดีที่สุดส�ำหรับการดูภาพถ่ายและกราฟฟิกจาก PC
- **• โหมดการอ่าน (เฉพาะสำ หรับ PB278QR)**: นี่เป็นทางเลือกที่ดีที่สุดสำหรับ การอ่านหนังสือ
- **• โหมดห้องมืด (เฉพาะสำ หรับ PB278QR)**: นี่เป็นทางเลือกที่ดีที่สุดสำหรับ สภาพแวดล้อมที่มีแสงน้อย

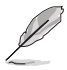

- ในโหมดมาตรฐาน ผู้ใช้ไม่สามารถก�ำหนดค่าฟังก์ชั่นความอิ่มตัว โทนสีผิว ความชัด และ ASCR ได้
- ในโหมด sRGB ผู้ใช้ไม่สามารถก�ำหนดฟังก์ชั่นความอิ่มตัว อุณหภูมิสี โทนสีผิว ความชัด ความสว่าง คอนทราสต์ และ ASCR ได้
- ในโหมดการอ่าน ผู้ใช้ไม่สามารถก�ำหนดค่าฟังก์ชั่น ความอิ่มตัว โทนสีผิว ความชัด ASCR คอนทราสต์ และอุณหภูมิสีได้

**2. สี**

### เลือกสีของภาพที่คุณชอบจากฟังก์ชั่นนี้

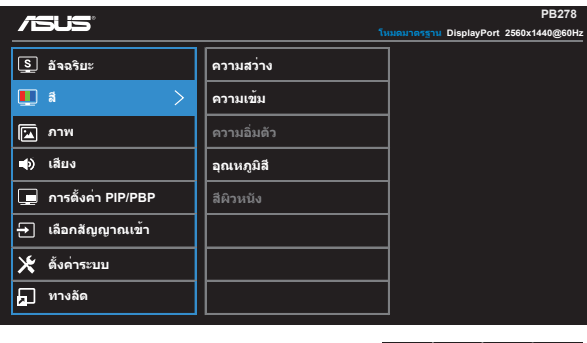

- **• ความสว่าง**: ช่วงการปรับค่าระหว่าง 0 ถึง 100
- **• คอนทราสต์**: ช่วงการปรับค่าระหว่าง 0 ถึง 100
- **• ความอิ่มตัว**: ช่วงการปรับค่าระหว่าง 0 ถึง 100
- **• อุณหภูมิสี**: ประกอบด้วยโหมดสีที่ตั้งค่าไว้ล่วงหน้าสามโหมด (**เย็น**, **ปกติ**, **อุ่น**) และ **โหมดผู้ใช้**

A

**• โทนสีผิว**: ประกอบด้วยโหมดสีสามโหมดคือ **โทนสีแดง**, **ธรรมชาติ** และ **โทนสีเหลือง**

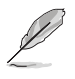

• ในโหมดผู้ใช้ สี R (แดง), G (เขียว) และ B (น�้ำเงิน) เป็นสีที่ผู้ใช้สามารถปรับได้; ช่วงการปรับอยู่ระหว่าง  $0 \sim 100$ 

#### **3. ภาพ**

คุณสามารถปรับความชัด, Trace Free, ควบคุมอัตราส่วน, VividPixel, ASCR, ต�ำแหน่ง (เฉพาะรุ่น VGA), โฟกัส (เฉพาะรุ่น VGA) และปรับอัตโนมัติ (เฉพาะ รุ่น VGA) ได้จากฟังก์ชั่นหลักนี้

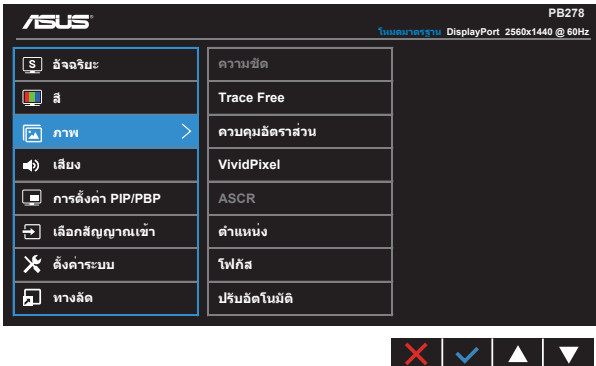

- **• ความชัด**: ปรับความชัดของภาพ ช่วงการปรับค่าระหว่าง 0 ถึง 100
- **• Trace Free:** เร่งเวลาตอบสนองให้เร็วขึ้นโดยใช้เทคโนโลยีโอเวอร์ไดรฟ์ ช่วงการปรับค่าเริ่มจากช้า 0 ไปถึงเร็ว 100
- **• ควบคุมอัตราส่วน**: ปรับอัตราส่วนภาพเป็น "**เต็ม**", "**4:3**", "**1:1**", "**Overscan**"
- **• VividPixel**: เทคโนโลยีเฉพาะของ ASUS ที่ท�ำให้การแสดงผลชัดเหมือนมี ชีวิตจริง เพื่อให้ได้ภาพที่ชัดดุจคริสตัล และมีรายละเอียดที่สมจริง ช่วงการปรับ ค่าระหว่าง 0 ถึง 100
- **• ASCR**: เลือก **เปิด** หรือ **ปิด** เพื่อเปิดท�ำงานหรือปิดท�ำงานฟังก์ชั่นอัตรา คอนทราสต์แบบไดนามิก
- **• ตำแหน่ง**: ปรับต�ำแหน่งตามแนวนอน (**ตำแหน่งแนวนอน**) และต�ำแหน่งตาม แนวตั้ง (**ตำแหน่งแนวตั้ง**) ของภาพ ช่วงการปรับอยู่ระหว่าง 0 ถึง 100 (ใช้ได้ เฉพาะสำหรับอินพุต VGA)
- **• โฟกัส**: ลดสัญญาณรบกวนในเส้นแนวนอน และสัญญาณรบกวนในเส้นแนวตั้ง ของภาพ โดยการปรับ (**เฟส**) และ (**นาฬิกา**) แยกกัน ช่วงการปรับอยู่ระหว่าง 0 ถึง 100 (ใช้ได้เฉพาะสำหรับอินพุต VGA)
- **• ปรับอัตโนมัติ**: ปรับภาพเป็นต�ำแหน่ง นาฬิกา และเฟสที่เหมาะสมที่สุดโดย อัตโนมัติ (ใช้ได้เฉพาะส�ำหรับอินพุต VGA เท่านั้น)

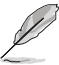

- เฟส จะปรับเฟสของสัญญาณนาฬิกาพิกเซล ด้วยการปรับเฟสที่ผิด หน้าจอจะแสดง สัญญาณรบกวนตามแนวนอน
- ินาฬึกา (ความถี่พิกเซล) ควบคมจำนวนของพิกเซลที่สแกนโดยการกวาดตามแนวนอน หนึ่งครั้ง ถ้าความถี่ไม่ถูกต้อง หน้าจอจะแสดงแถบในแนวตั้ง และภาพจะมีความกว้าง ไม่ถูกต้อง

#### **4. เสียง**

ปรับการตั้งค่าเสียงเป็นลักษณะที่คุณชอบ

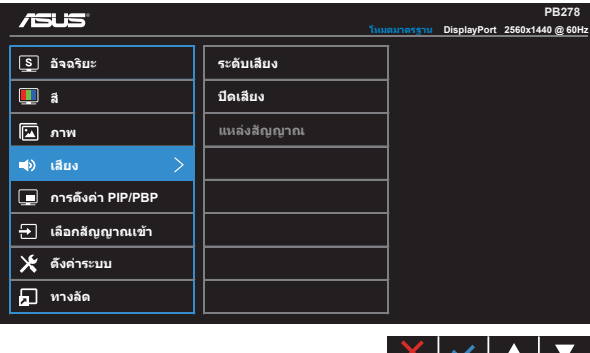

- **• ระดับเสียง**: ปรับระดับเสียงเอาต์พุต
- **• ปิดเสียง**: ปิดระดับเสียงเอาต์พุต
- **• แหล่งสัญญาณ**: ปรับแหล่งสัญญาณเสียงเป็น "สัญญาณเข้า" หรือ "HDMI / MHL" (ใช้ได้เฉพาะสำหรับอินพุต HDMI / MHL และ MHL สำหรับ PB278QR เท่านั้น)

ปรับแหล่งสัญญาณเสียงเป็น "สัญญาณเข้า" หรือ "DisplayPort" (ใช้ได้เฉพาะ สำหรับอินพุต DisplayPort เท่านั้น)

#### **5. ตั้งค่า PIP/PBP (เฉพาะสำหรับ PB278QR)**

ตั้งค่า PIP/PBP อนุญาตให้คุณเปิดหน้าต่างย่อยอีก หน้าต่างหนึ่งซึ่งเชื่อมต่อจากแหล่งสัญญาณวิดีโออื่น ข้างๆ หน้าต่างหลักจาก แหล่งสัญญาณวิดีโอดั้งเดิมของคุณ

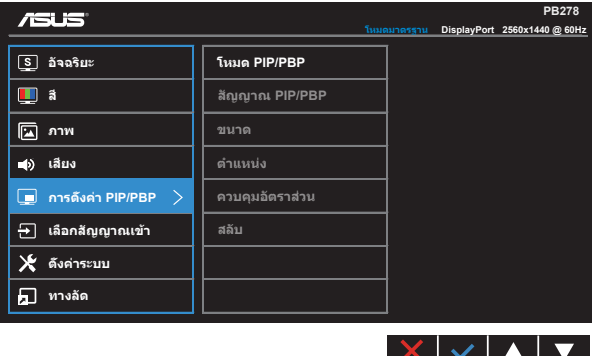

เมื่อเปิดท�ำงานฟังก์ชั่นนี้ จอภาพจะแสดงสองภาพจากแห่งสัญญาณวิดีโอที่ แตกต่างกัน

- **• โหมด PIP/PBP**: เลือกฟังก์ชั่น PIP หรือ PBP หรือปิดฟังก์ชั่น
- **• สัญญาณ PIP/PBP**: เลือกสัญญาณวิดีโอเข้าระหว่าง "VGA", "DVI", "HDMI/ MHL" หรือ "DisplayPort"
- **• ขนาด**: ปรับขนาด PIP เป็น "เล็ก", "กลาง" หรือ "ใหญ่"
- **• ตำแหน่ง**: ปรับต�ำแหน่งของหน้าต่างย่อย PIP เป็น "บนขวา", "บนซ้าย", "ล่าง ขวา" หรือ "ล่างซ้าย"
- **• ควบคุมอัตราส่วน**: ปรับอัตราส่วน PIP และปรับขนาดหน้าต่าง PIP โดยอัตโนมัติ
- **• สลับ**: สลับสัญญาณของหน้าต่างหลักและหน้าต่างย่อย

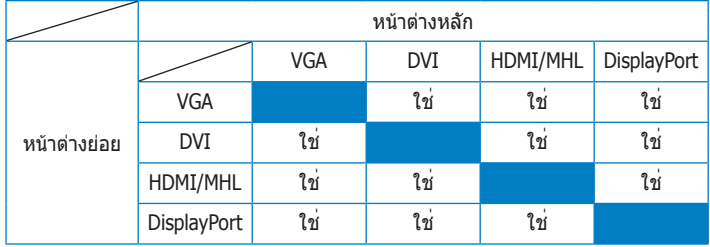

#### **6. เลือกสัญญาณเข้า**

เลือกแหล่งสัญญาณอินพุตระหว่าง **VGA, DVI, HDMI / MHL (เฉพาะสำ หรับ PB278QR) หรือสัญญาณอินพุต DisplayPort** 

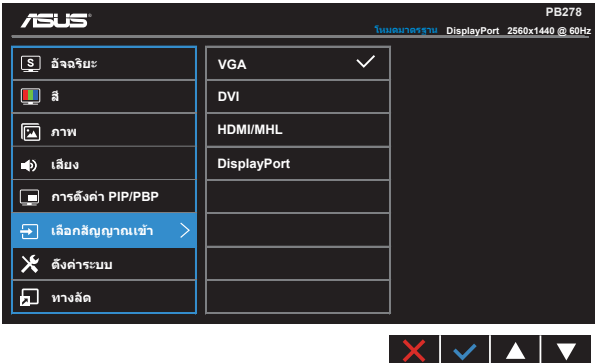

#### **7. ตั้งค่าระบบ**

#### ปรับการกำหนดค่าของระบบ

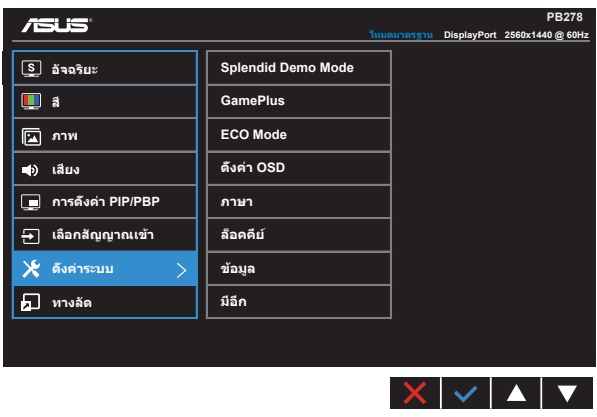

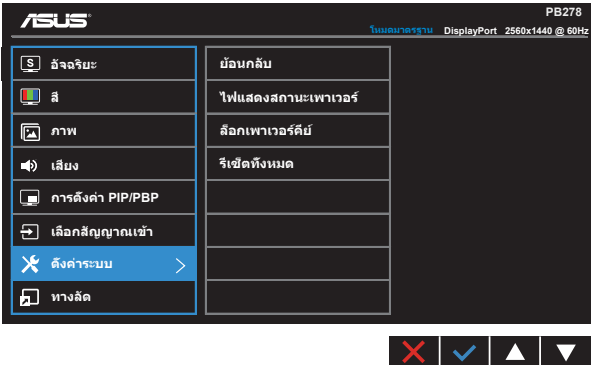

- **• Splendid Demo Mode**: เปิดท�ำงานโหมดสาธิตส�ำหรับฟังก์ชั่นอัจฉริยะ
- **• GamePlus**: ฟังก์ชั่น GamePlus ให้ชุดเครื่องมือ และสร้างประสบการณ์การเล่น เกมส�ำหรับผู้ใช้ที่ดีกว่า ในขณะที่เล่นเกมชนิดต่าง ๆ ฟังก์ชั่น จุดที่ชี้ ได้รับการ ืออกแบบมาเฉพาะสำหรับผู้เล่นเกมมือใหม่ หรือผู้เริ่มต้นที่สนใจในเกมยิงมุมมอง บุคคลที่หนึ่ง (FPS)

ในการเปิดใช้งาน GamePlus:

- เลือก **เปิด** เพื่อเข้าสู่เมนูหลัก GamePlus
- กด ◀ และ ▶ เพื่อเลือกระหว่างฟังก์ชั่น จุดที่ชี้ และ ตัวจับเวลา

 $\bullet$  กด  $\checkmark$  เพื่อยืนยันฟังก์ชั่นที่คุณเลือก กด  $\checkmark$  เพื่อถอยกลับ กด  $\checkmark$  เพื่อปิด และ ออก

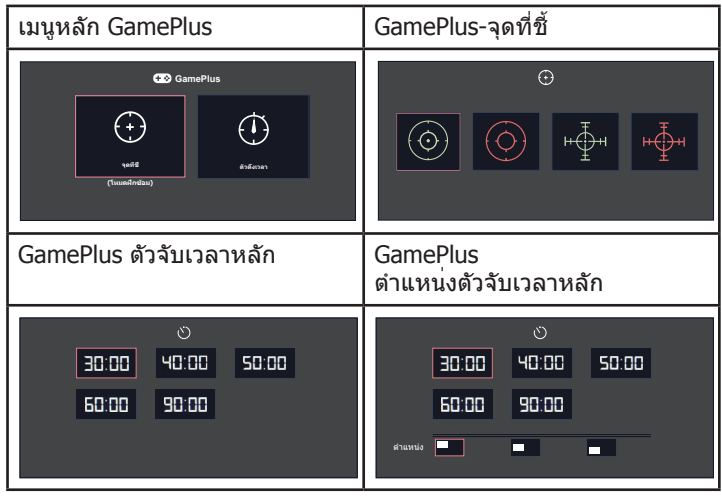

- **• ECO Mode**: เปิดท�ำงานโหมดระบบนิเวศน์ส�ำหรับการประหยัดพลังงาน
- **• ตั้งค่า OSD**: ปรับ **OSD ไทม์เอาต์**, **DDC/CI** และ **ความโปร่งใส** ของหน้าจอ OSD
- **• ภาษา**: เลือกภาษา OSD ตัวเลือกต่างๆ มีดังนี้: **อังกฤษ**, **ฝรั่งเศส**, **เยอรมัน**, **สเปน**, **อิตาลี**, **เนเธอร์แลนด์**, **รัสเซีย**, **จีนไต้หวัน**, **จีนแผ่นดินใหญ่**, **ญี่ปุ่น**, **เปอร์เซีย**, **ไทย**, **อินโดนีเซีย**, **โปแลนด์**, **ตุรกี**, **โปรตุเกส**, **เช็ก**, **โครเอเชีย**, **ฮังการี**, **โรมาเนีย** และ **เกาหลี**
- **• ล็อคคีย์**: ปิดท�ำงานฟังก์ชั่นปุ่มทั้งหมด กดปุ่มที่สองที่ด้านขวาเป็นเวลานานกว่า ห้าวินาที เพื่อปิดทำงานฟังก์ชั่นล็อคปุ่ม
- **• ข้อมูล**: แสดงข้อมูลจอภาพ
- **• เพิ่มขึ้น**: คืนค่าหน้าถัดไปของ การตั้งค่าระบบ
- **• กลับ**: คืนค่าหน้าก่อนหน้าของ การตั้งค่าระบบ
- **• ตัวแสดงสถานะเพาเวอร์**: เปิด/ปิดไฟแสดงสถานะ LED เพาเวอร์
- **• ล็อกเพาเวอร์คีย์**: เพื่อปิดท�ำงาน / เปิดท�ำงานปุ่มเพาเวอร์
- **• รีเซ็ตทั้งหมด**: เลือก "**ใช่**" เพื่อคืนการตั้งค่าทั้งหมดกลับเป็นโหมดเริ่มต้นจาก โรงงาน

#### **8. ทางลัด**

การเลือกตัวเลือกนี้ อนุญาตให้คุณตั้งค่าปุ่มทางลัดสองปุ่ม

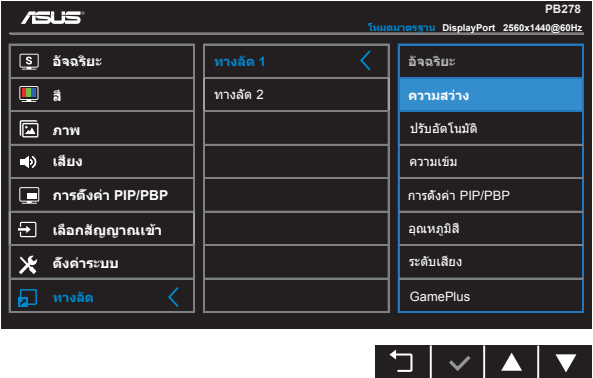

- **• ทางลัด 1**: ผู้ใช้สามารถเลือกระหว่าง "อัจฉริยะ", "ความสว่าง", "ปรับ อัตโนมัติ", "คอนทราสต์", "ตั้งค่า PIP/PBP", "อุณหภูมิสี", "ระดับเสียง", "GamePlus" และตั้งค่าเป็นปุ่มทางลัด การตั้งค่าเริ่มต้นคือ ความสว่าง
- **• ทางลัด 2**: ผู้ใช้สามารถเลือกระหว่าง "อัจฉริยะ", "ความสว่าง", "ปรับ อัตโนมัติ", "คอนทราสต์", "ตั้งค่า PIP/PBP", "อุณหภูมิสี", "ระดับเสียง", "GamePlus" และตั้งค่าเป็นปุ่มทางลัด การตั้งค่าเริ่มต้นคือ อัจฉริยะ

## <span id="page-23-0"></span>**3.2 ข้อมูลจำ เพาะ**

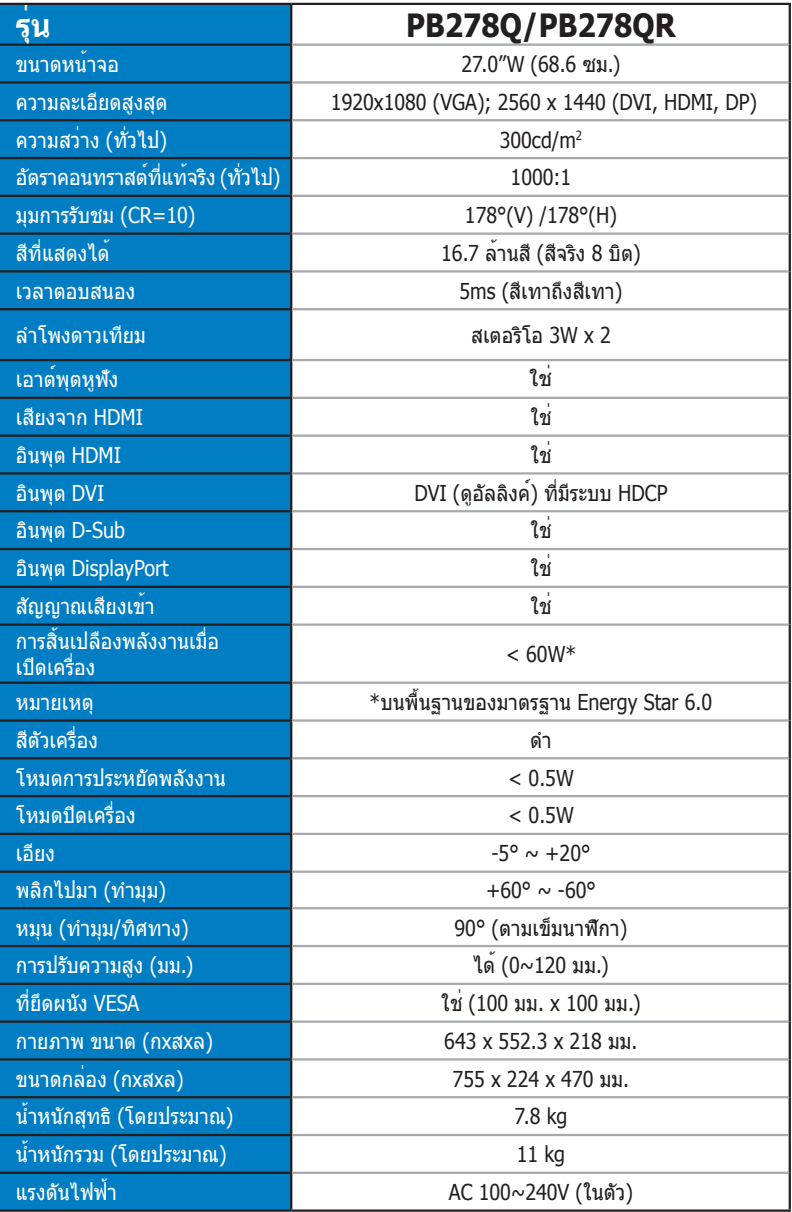

## <span id="page-24-0"></span>**3.3 การแก้ไขปัญหา (FAQ)**

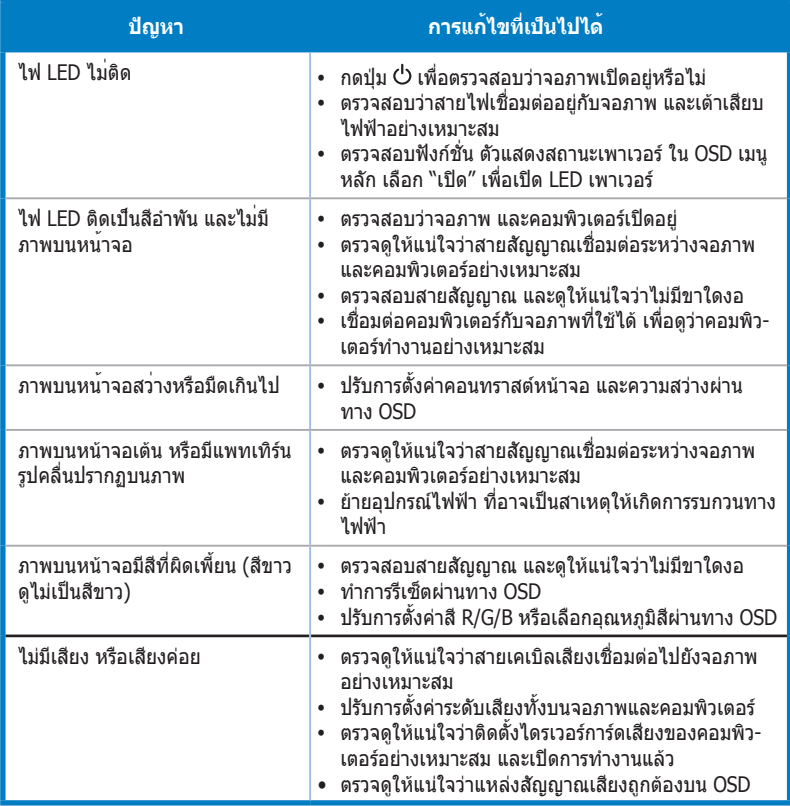

## <span id="page-25-0"></span>**3.4 รายการไทม์มิ่งที่สนับสนุน**

### ไทม์มิ่งที่สนับสนุนโหมด VESA / IBM

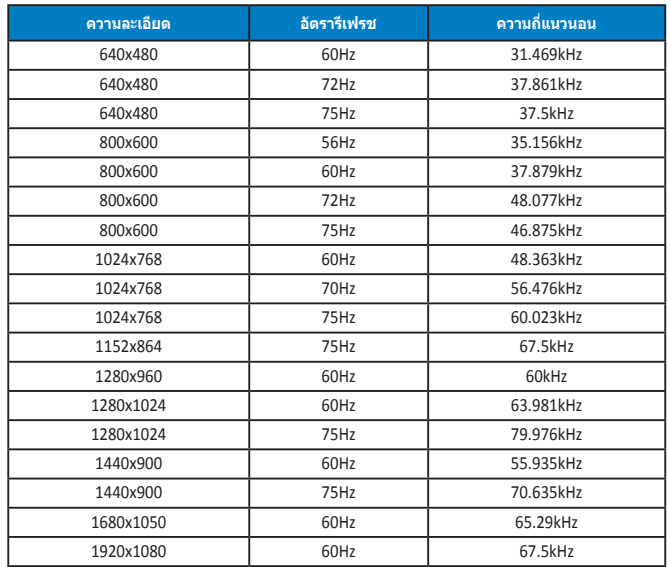

#### **โหมด IBM, ไทม์มิ่งพรีเซ็ตจากโรงงาน (อินพุต D-SUB, DVI-D, HDMI)**

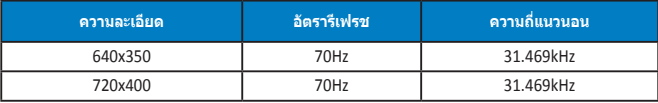

#### **โหมด MAC, ไทม์มิ่งพรีเซ็ตจากโรงงาน (อินพุต D-SUB, DVI-D, HDMI)**

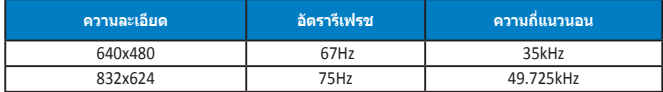

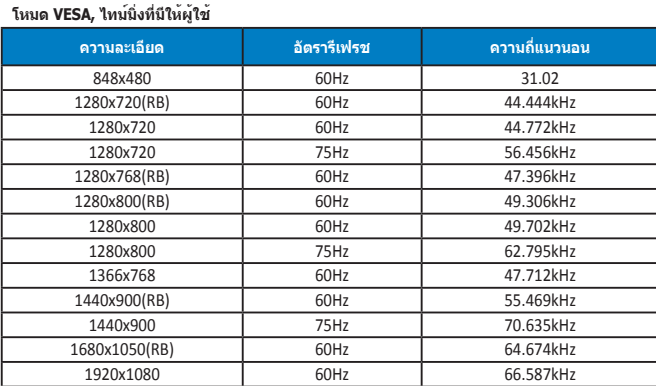

**โหมด WQHD (DVI (ดูอัลลิงค์), HDMI และ DP เท่านั้น)**

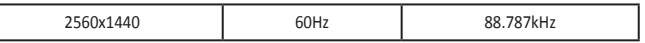

**\* ในขณะที่ PB278Q สนับสนุนความละเอียด WQHD สูงถึง 2560 x 1440 ซึ่งประกอบด้วย DVI-ดูอัลลิงค์, HDMI และ DisplayPort แต่กราฟฟิกการ์ดบางรุ่น สนับสนุนการส่งสัญญาณเนื้อหาที่มีความละเอียดสูงสุด เพียง 1920 x 1200 ผ่าน HDMI เท่านั้น โปรดตรวจสอบกับตัวแทนจำ หน่ายหรือร้านค้าปลีกในประเทศ ของคุณ เกี่ยวกับข้อจำ กัดของฮาร์ดแวร์ของโน้ตบุ๊คและเครื่องเดสก์ทอปของคุณ**

### **ไทม์มิ่ง SD/HD (อินพุต HDMI เท่านั้น)**

#### **HDMI 1.3, รูปแบบ CEA-861B, ไทม์มิ่งหลักที่สนับสนุน SD/HD (อินพุต HDMI เท่านั้น)**

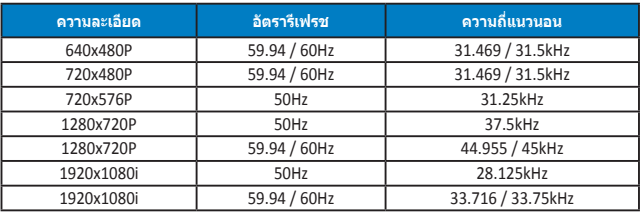

#### **HDMI 1.3, รูปแบบ CEA-861B, ไทม์มิ่งทางเลือกที่สนับสนุน SD/HD (อินพุต HDMI เท่านั้น)**

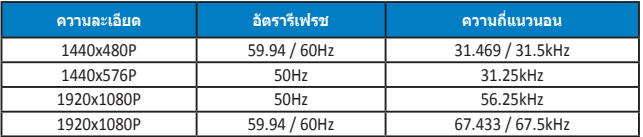

**\* เครื่องอาจไม่รองรับการทำ งานของโหมดที่ไม่ได้แสดงในตารางด้านบน เพื่อความละเอียดที่เหมาะสมที่สุด เราแนะนำ ให้คุณเลือกโหมดที่แสดงในตารางด้านบน**